## Tugas **New** Letter October 15 2012

Saiful Rahman Yuniarto, S.Sos, MAB

1. Buka progam Ms. Office Publisher 2007

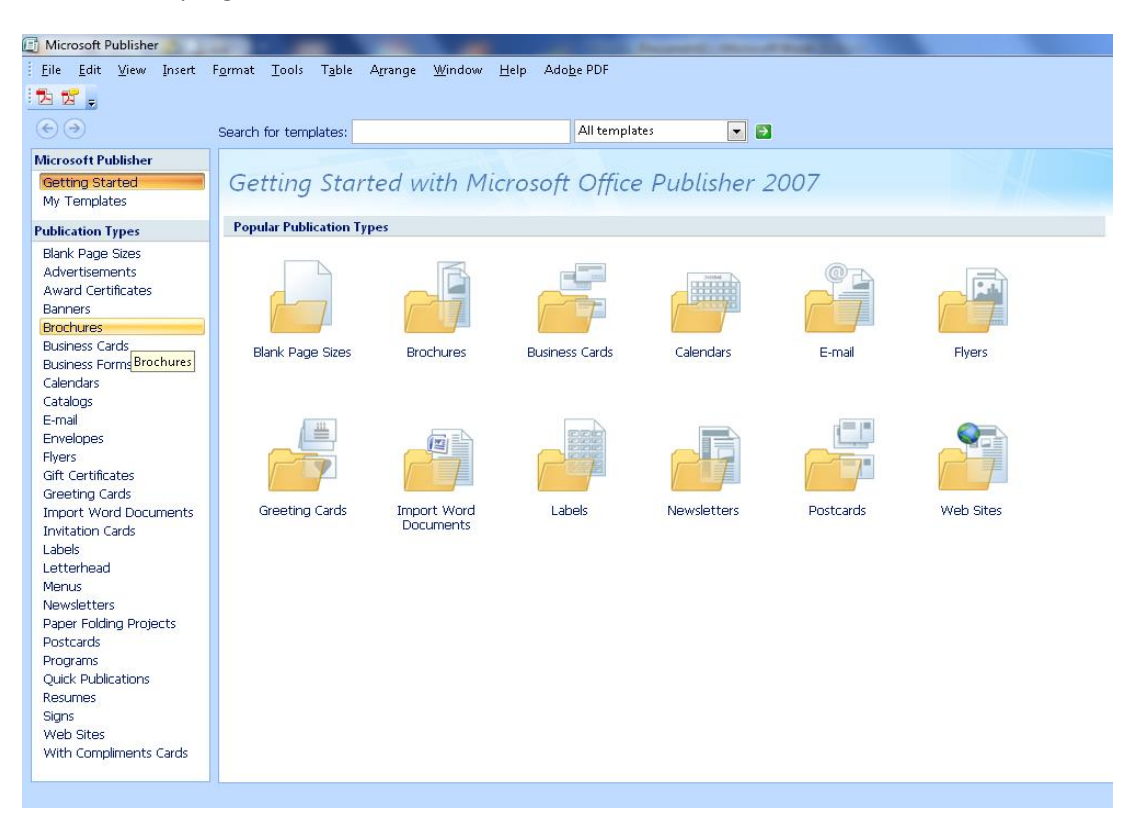

2. Di daftar "publication type" pilih "News Letters" lalu klik.

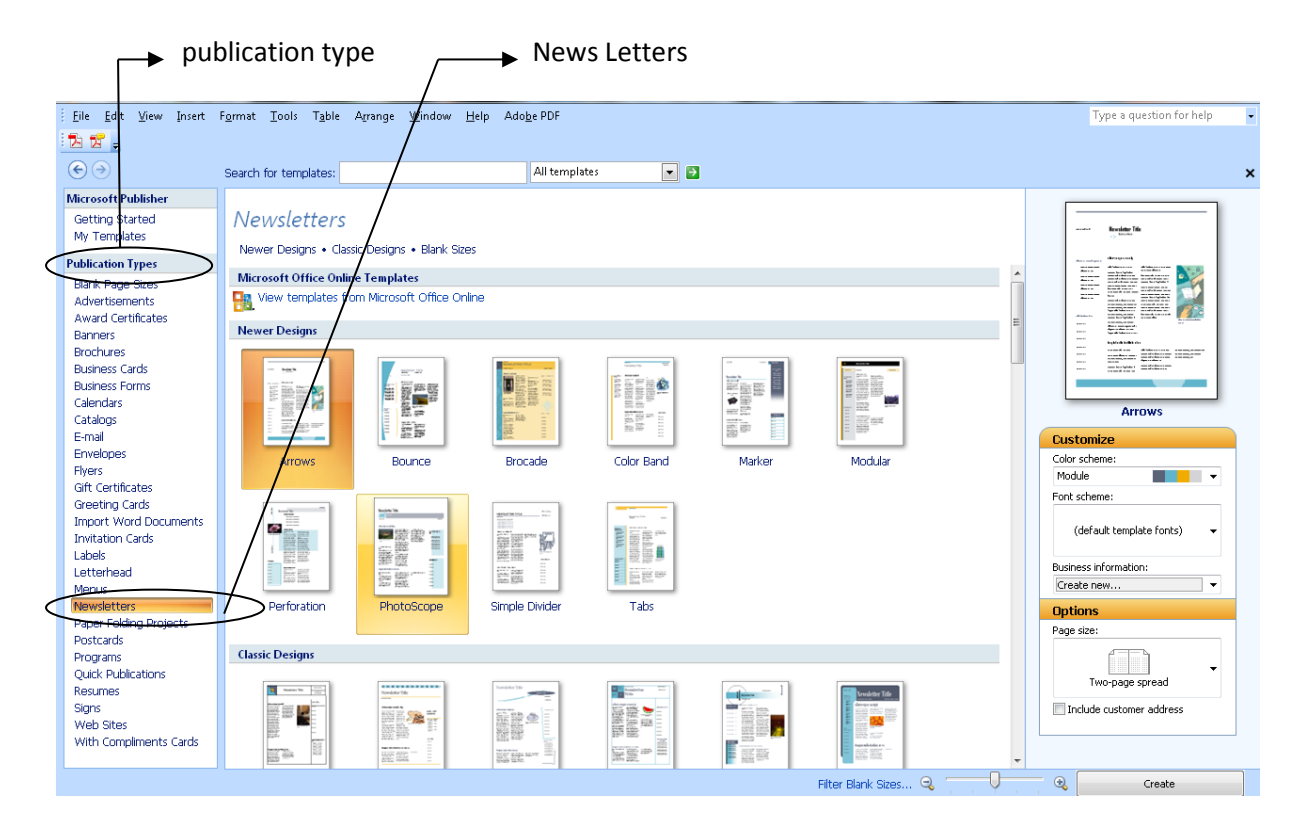

3. Kemudian akan muncul gambar seperti gambar di bawah ini.

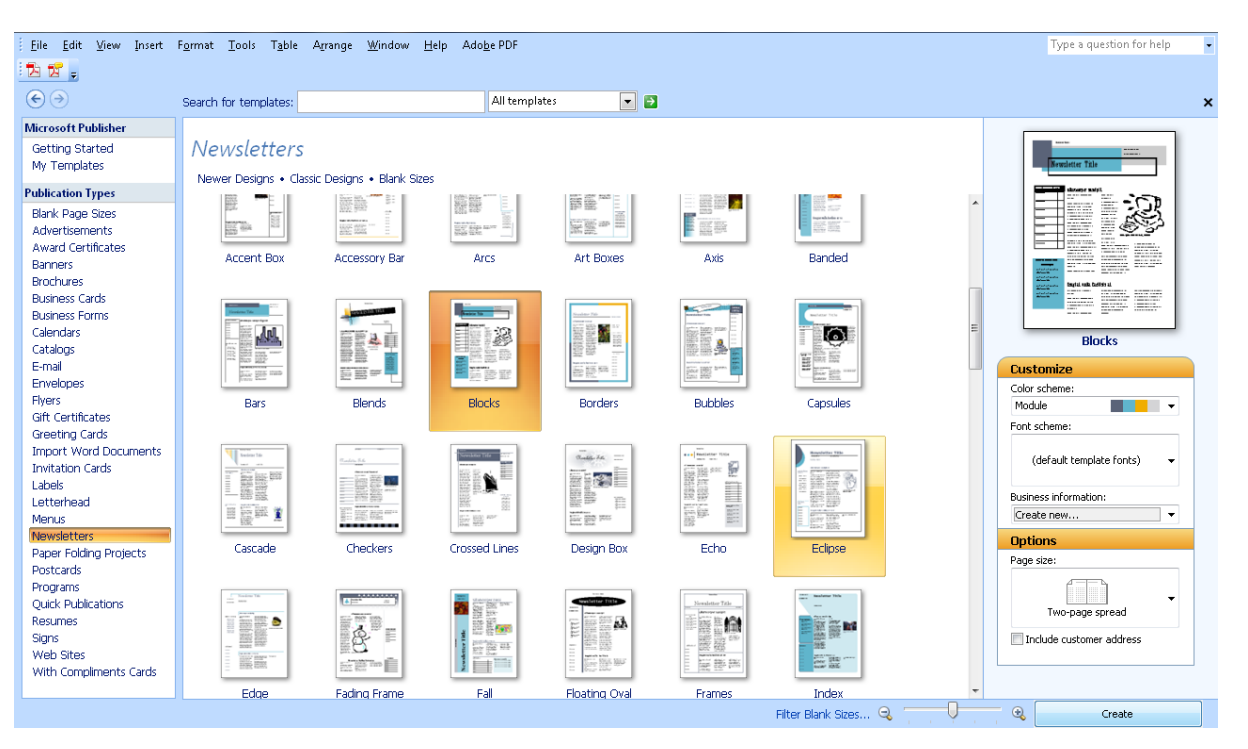

4. Setelah itu pilih tema untuk News Letters yang anda ingikan. Jika ingin mengganti warna tema News Letters, anda bisa memilih di color scheme. Di "page size" biarkan tetap "twopage spread". Setelah selesai memilih tema dan warna News Letters klik "Create"

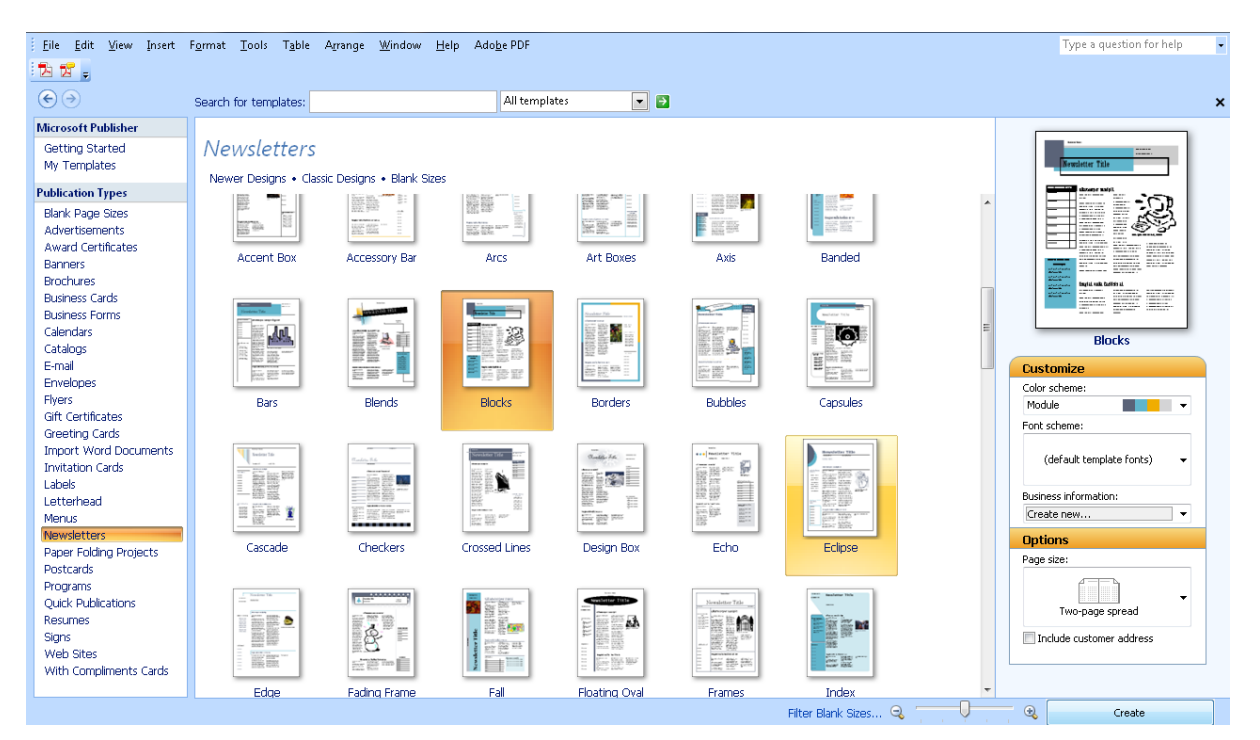

5. Kemudian akan muncul gambar seperti di bawah ini.

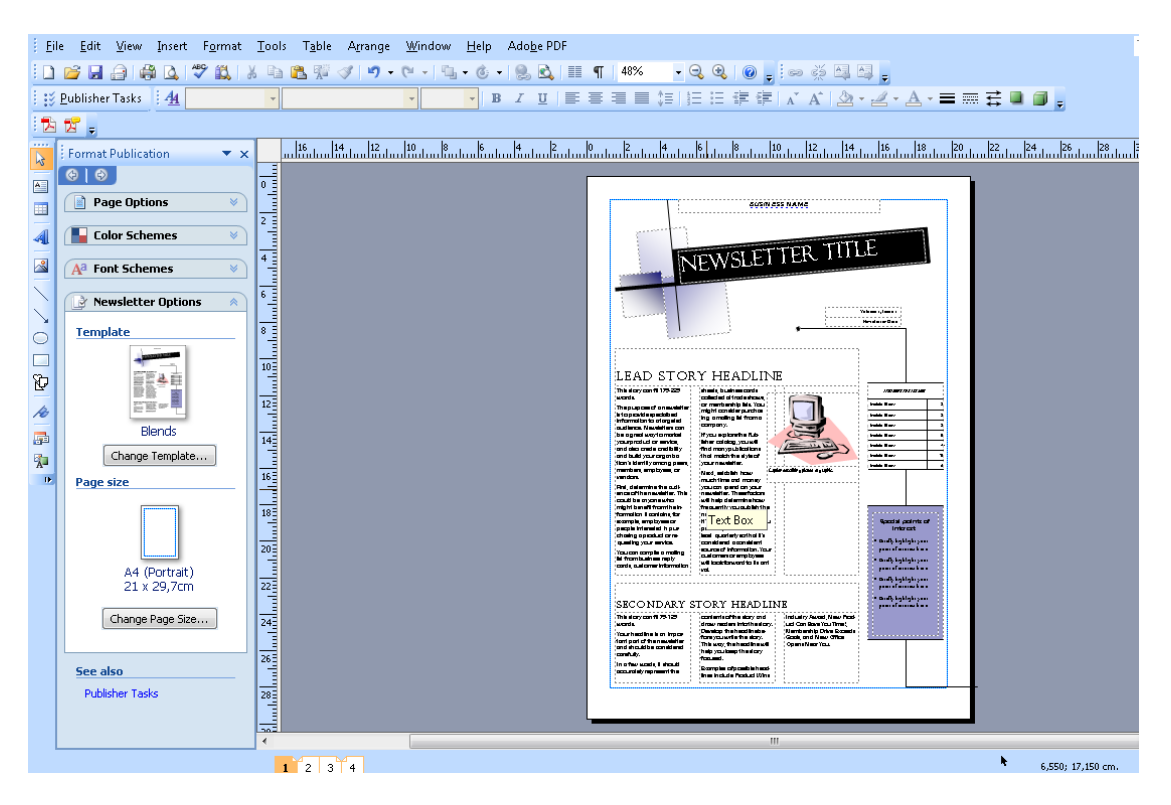

6. Selanjutnya tulisan yang ada di News Letters bisa di edit / isi dengan cara klik satu kali pada kotak / kolom yang berisi kata-kata (Isikan sesuai tema). News Letters ini ada empat halaman , ke-Empatnya wajib di kerjakan.

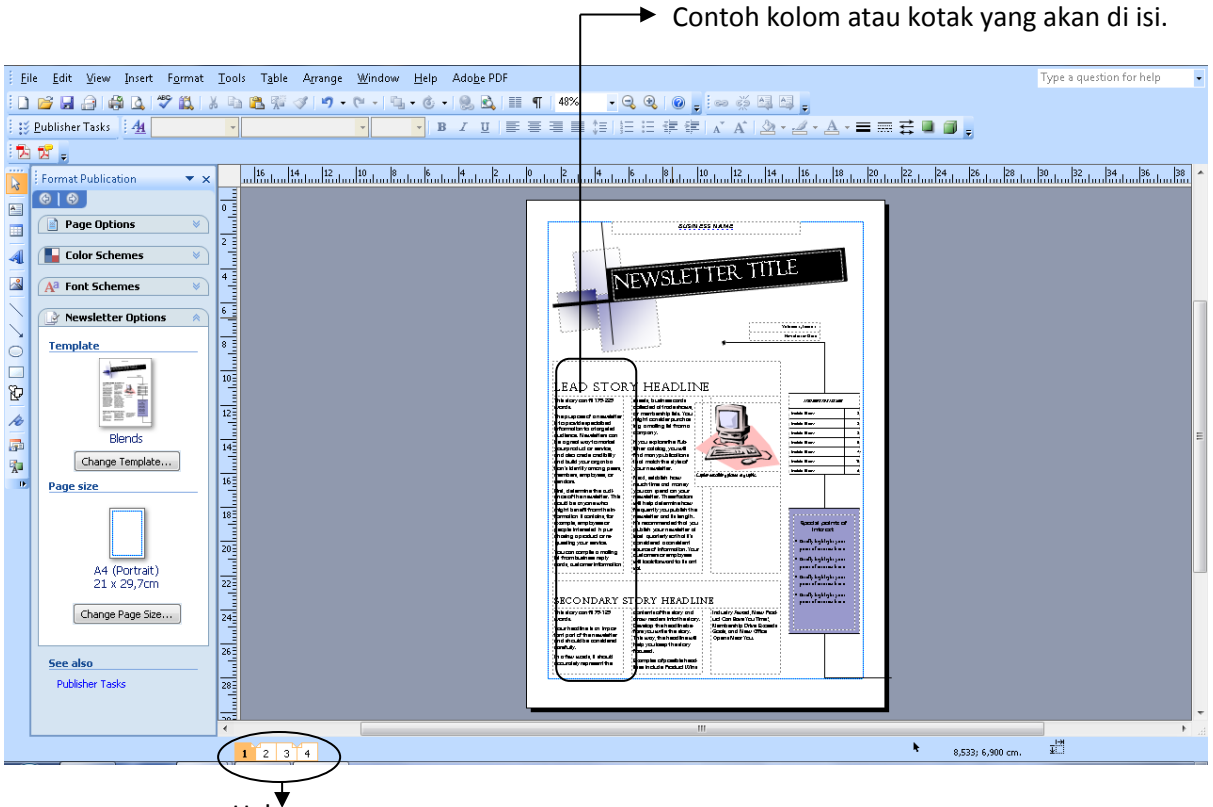

- Halaman
- 7. Isi dari News Letters dengan keempat halamannya.
- 8. Baca tugas di bawah.

## **Tugas :**

Buat News letter dengan topik bahasan sama dengan brochures. (isi lebih menjelaskan / lebih detail dari tugas brochures)

- 1. Waktu pengumpulan satu minggu, Via E-mail : [saiful.fiaub@gmail.com](mailto:saiful.fiaub@gmail.com)
- 2. Subject E-mail di ketik " (Hari Praktek) (Jam Praktek) news letter (Nama Anda) "
- 3. Contoh : **Senin 08.30 news letter Merza Ariszani**